**تذکر:** به جهت اختالل در ارایه خدمات در سایر مرورگر ها، ترجیحا از مروزگر فایرفاکس برای طی روند ثبت درخواست، استفاده شود.

پس از ثبت نام و ورود به سامانه در قسمت خدمات آزمایشگاهی دانشگاه فردوسی مشهد، درخواست خدمات را کلیک نموده و فرم را مطابق ذیل تکمیل می نمایید.

.1 با کلیک بر روی "ایجاد درخواست جدید" مراحل ثبت درخواست آغاز می شود.

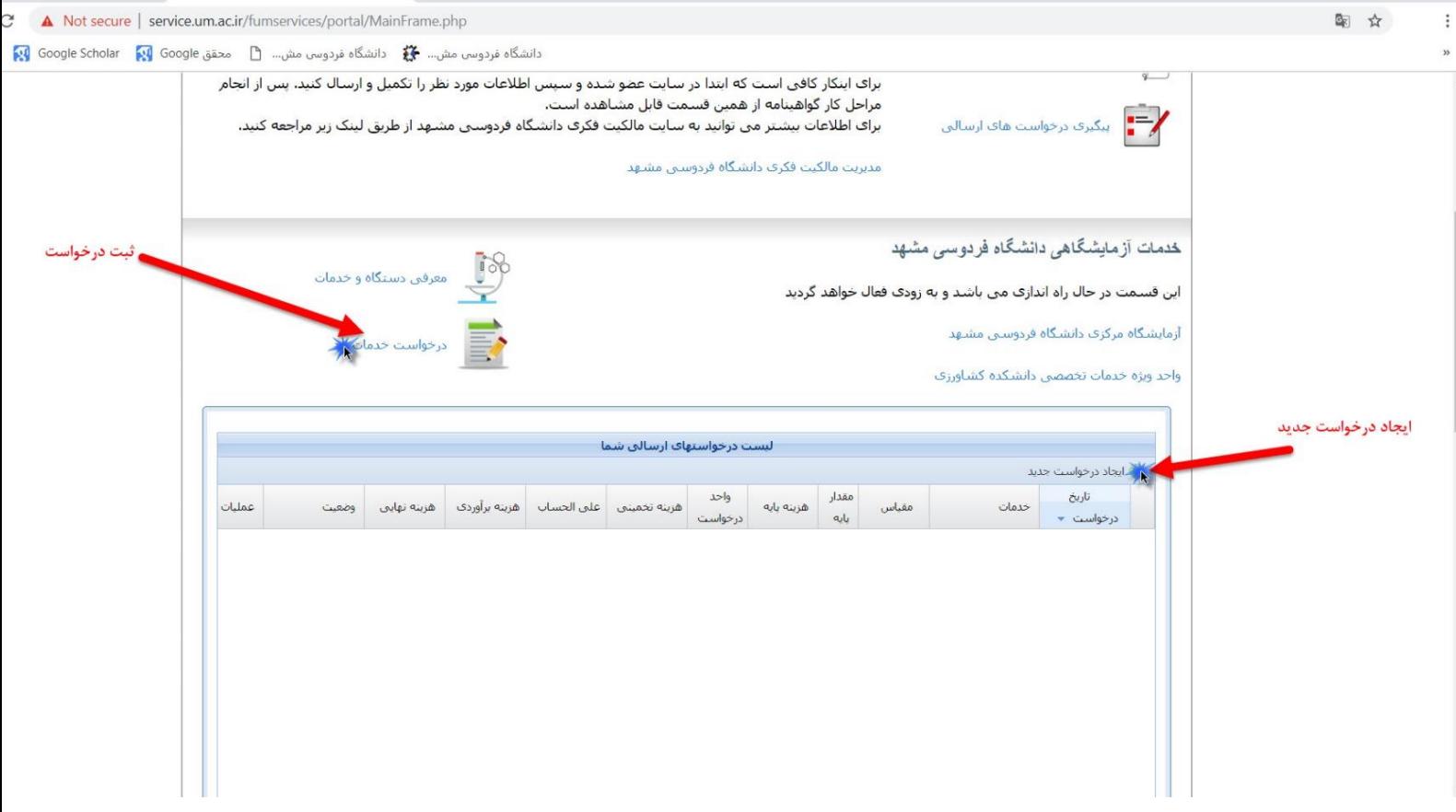

- .2 در قسمت "لیست خدمات مورد نیاز درخواست" با کلیک بر روی "ایجاد " به پنجره ثبت هدایت می شوید.
	- .3 در این پنجره بر روی دکمه ایجاد کلیک نموده و فیلد ها را به دقت پر نمایید.

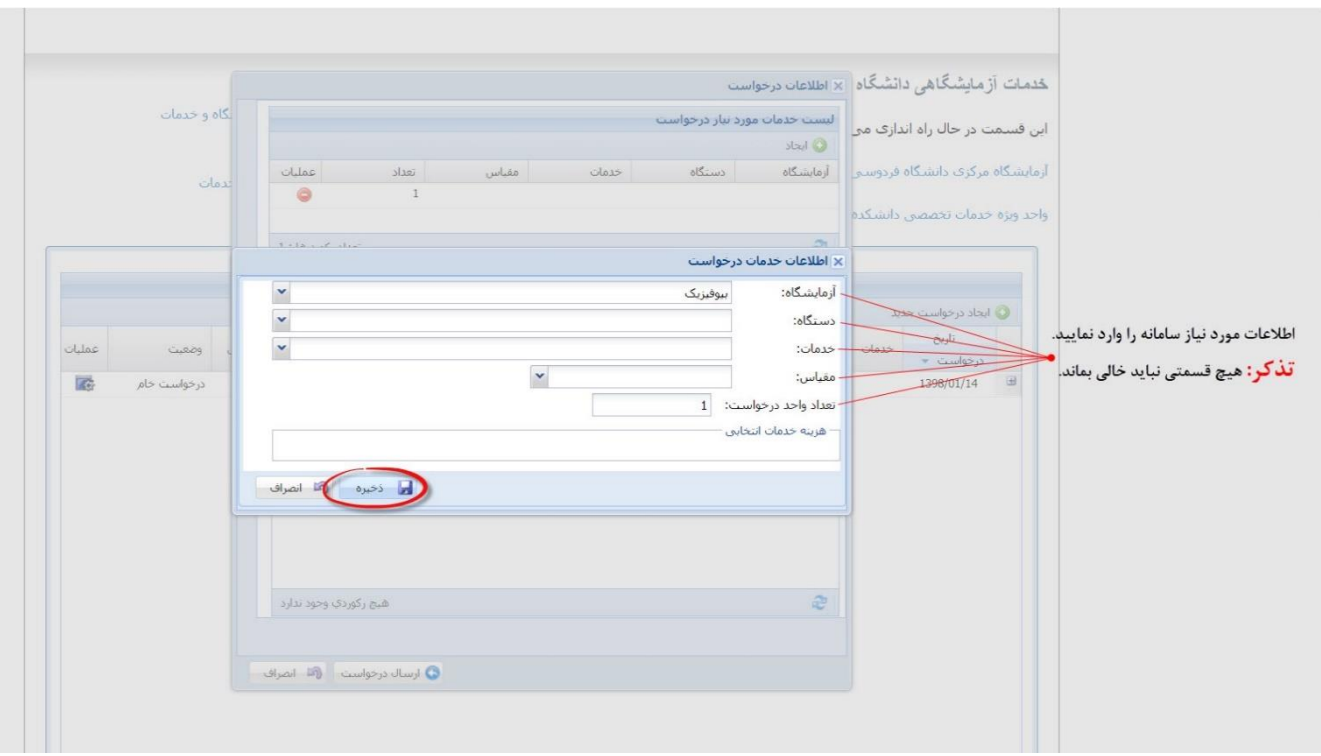

**نکته:** در این قسمت در مقابل قسمت مقیاس، با توجه به منو آبشاری، عبارت نمونه را انتخاب )کلیک( نمایید.

- .4 حتما در بخش توضیحات اطالعات تماس خود، شامل شماره تلفن و ایمیل را جهت سهولت ارتباط وارد نمایید
- .5 همچنین در صورت نیاز به دریافت فاکتور برای خدمات ارایه شده، گزینه "برای درخواست ارسالی فاکتور مربوطه نیز صادر گردد" را هم فعال کنید.
	- .6 در انتها بر روی "ارسال درخواست" کلیک نمایید.

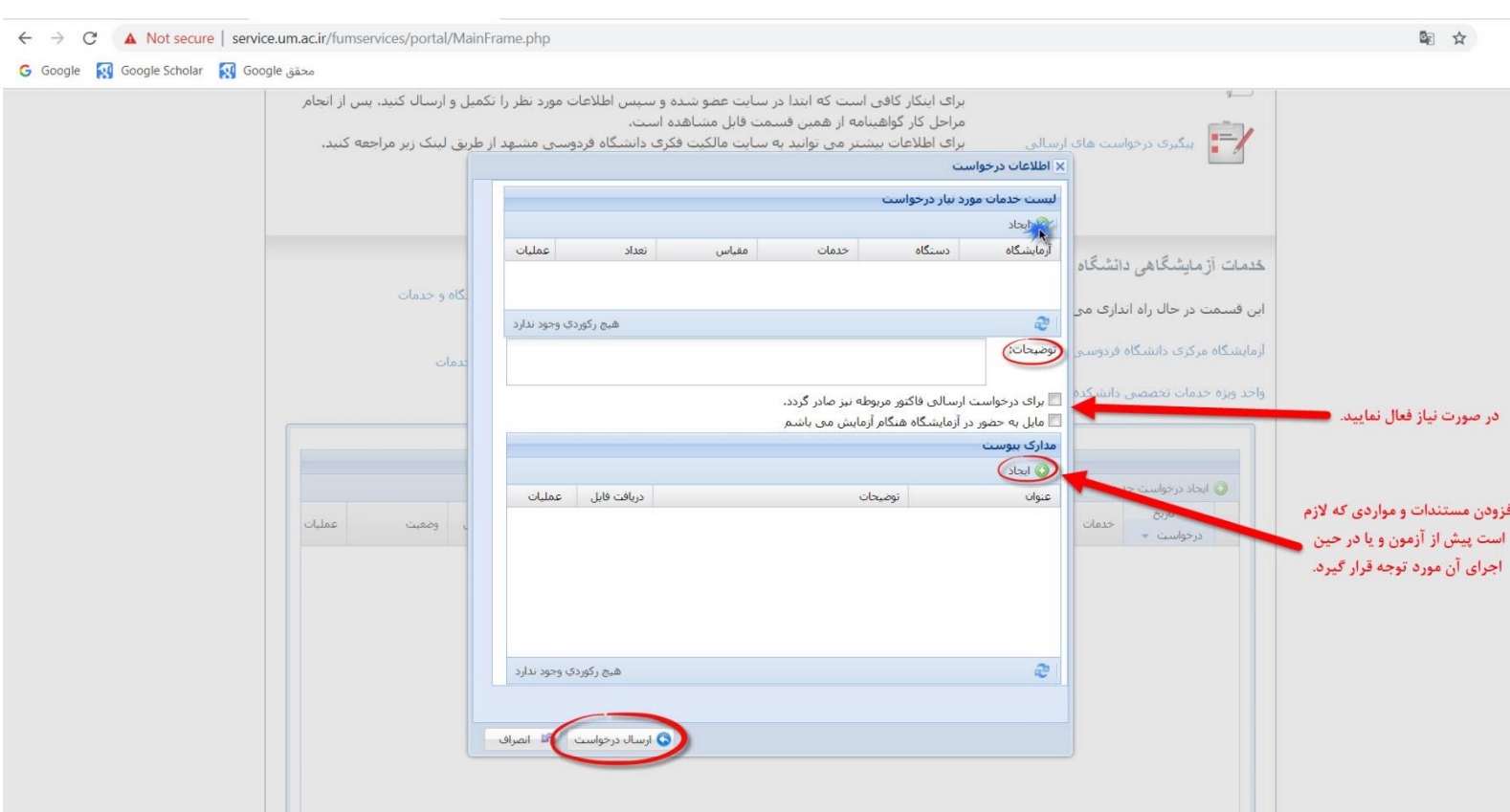

.7 اکنون در مقابل درخواست ثبت شده عبارت "ارسال شده" نمایش داده می شود، با باز کردن منو اجرایی می توانید درخواست را برگشت بزنید، گردش کار را کنترل نمایید و یا پیوست های آنرا مشاهده نمایید.

همچنین امکان پیگیری و بررسی مراحل گردش اداری درخواست نیز از همین آدرس قابل انجام است. پس از تایید آزمون توسط واحد ویژه، تعیین هزینه انجام شده و درخواست برای متقاضی باز میگردد. در این زمان عبارت "تعیین هزینه علی الحساب و ارسال به متقاضی جهت پرداخت" را در قسمت وضعیت مشاهده می نمایید.

اکنون با کلیک بر روی منو اجرایی، گزینه پرداخت را انتخاب و به صفحه بانک منتقل می شوید.

پس از پرداخت، در قسمت وضعیت، عبارت "تایید هزینه و ارسال به کارشناس جهت شروع آزمایش " را مشاهده خواهید کرد.

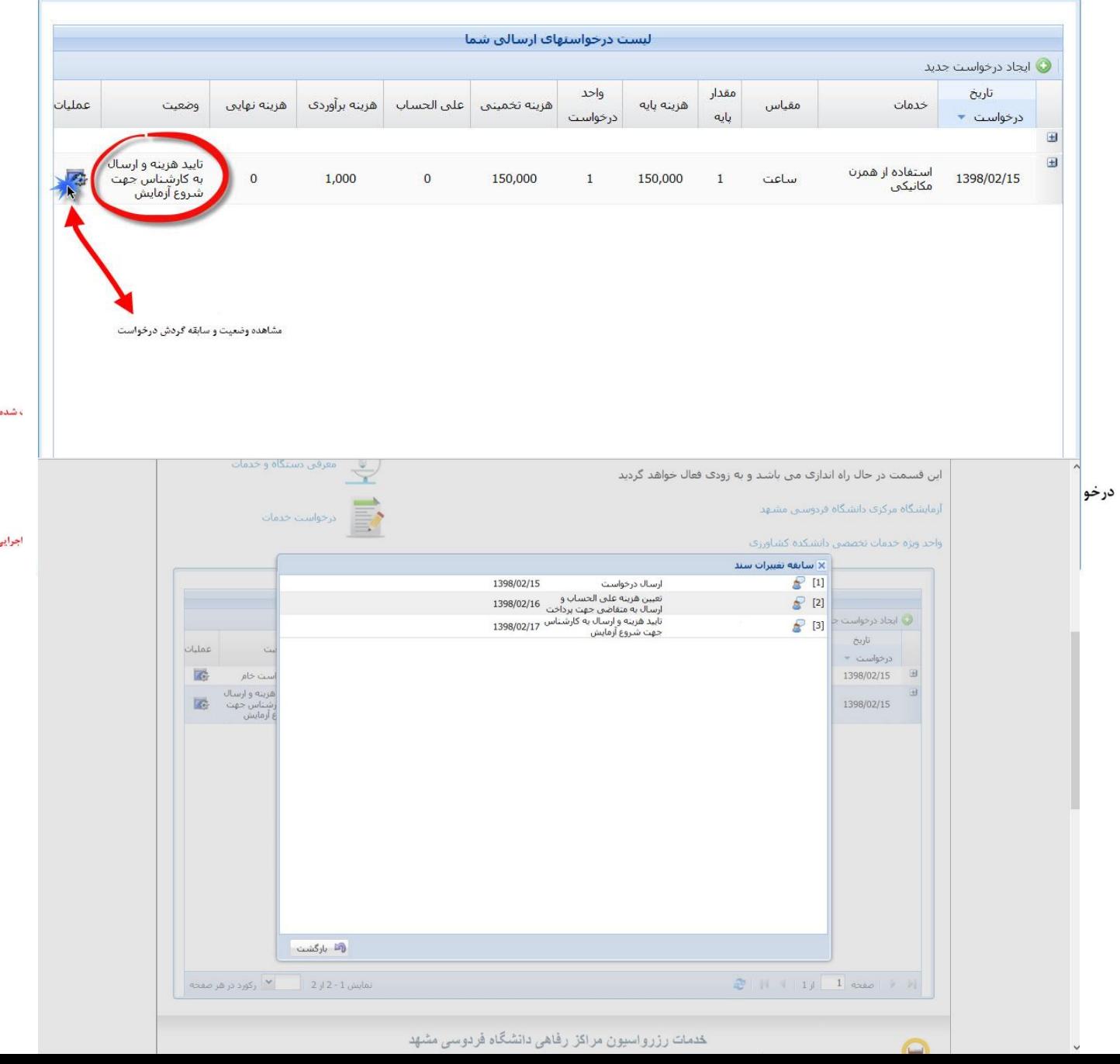

پس از تایید پرداخت هزینه از سوی واحد اداری واحد ویژه خدمات تخصصی آزمایشگاهی، در مقابل وضعیت آزمایش، عبارت " شروع آزمایش " را مشاهده خواهید نمود.

اکنون باید با مراجعه به آزمایشگاه ضمن هماهنگی، نمونه را تحویل و منتظر اجرای آزمون باشید.

خدمات آز مایشگاهی دانشگاه فر دوسی مشهد

این قسمت در حال راه اندازی می باشد و به زودی فعال خواهد گردید

آزمایشگاه مرکزی دانشگاه فردوستی مشتهد

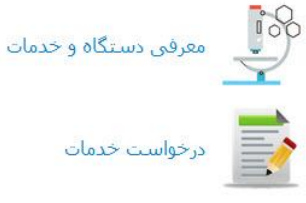

واحد ويژه خدمات تخصصي دانشكده كشاورزي

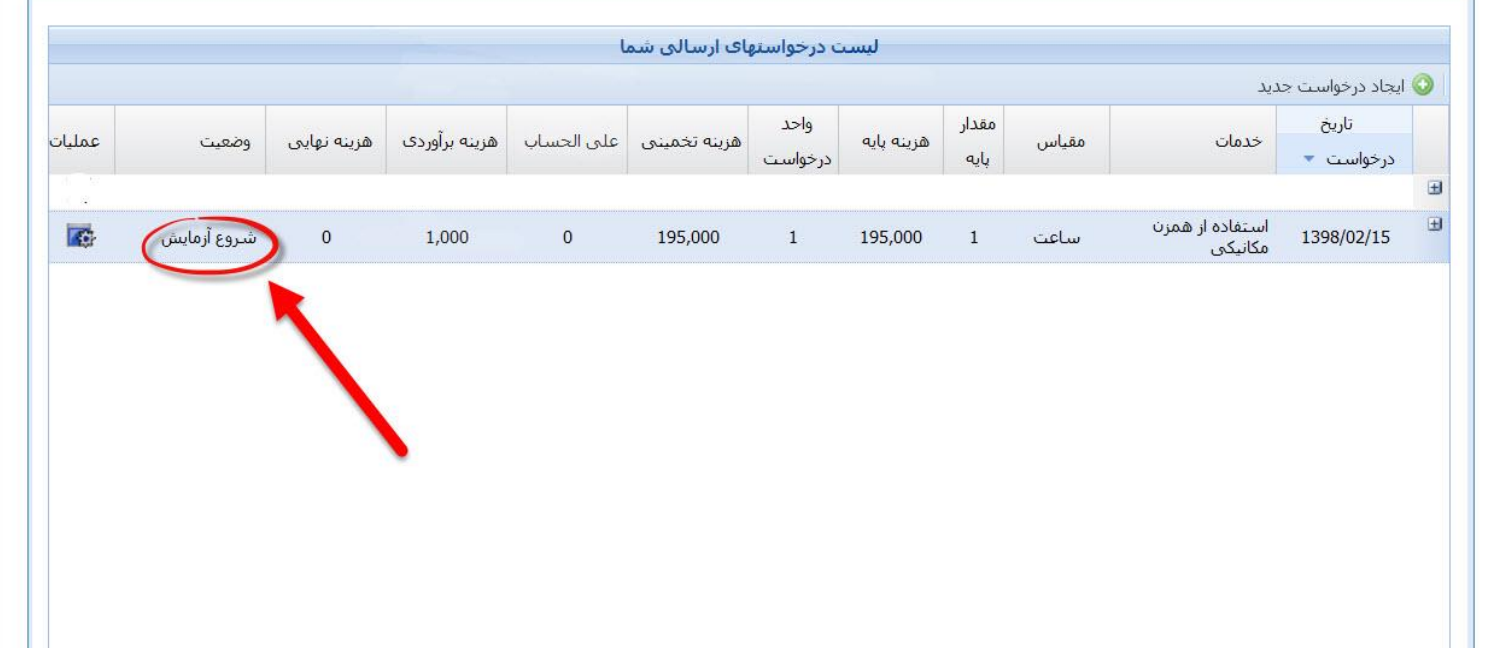

پس از برگزاری آزمون، در قسمت وضعیت عبارت "اتمام آزمایش" درج خواهد شد با کلیک بر روی عالمت باز شونده در سمت راست درخواست، میتوانید از لینک مربوطه، فایل نتایج خود را دانلود نمایید.

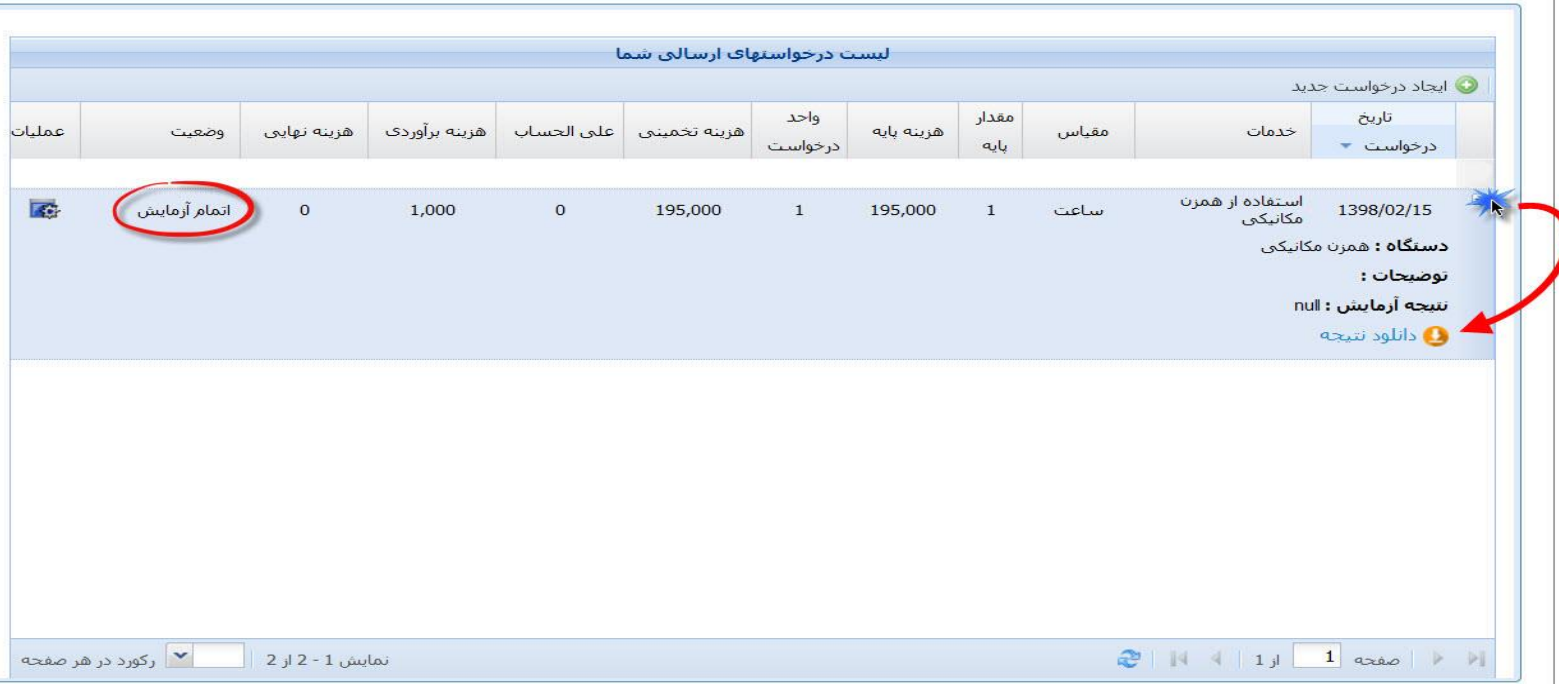

**نکته مهم:** برای استفاده از چند خدمت در یک آزمایشگاه )برگزاری چندین آزمون مختلف در یک آزمایشگاه( نیازی به ثبت چند در خواست نیست، بلکه پس از انتخاب نام آزمایشگاه خدمات مختلف را انتخاب نمایید. اما در صورتیکه متقاضی استفاده از خدمات چند آزمایشگاه هستید، باید حتما برای هر آزمایشگاه یک درخواست جدید ثبت نمایید.

موفق باشید.